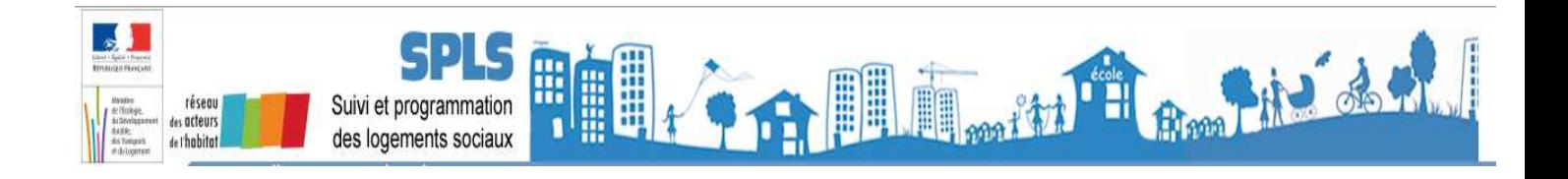

# **FICHE UTILISATEUR**

# **Portail de Suivi et de Programmation des Logements Sociaux**

# **La version 3 de SPLS – les évolutions côté Gestionnaire**

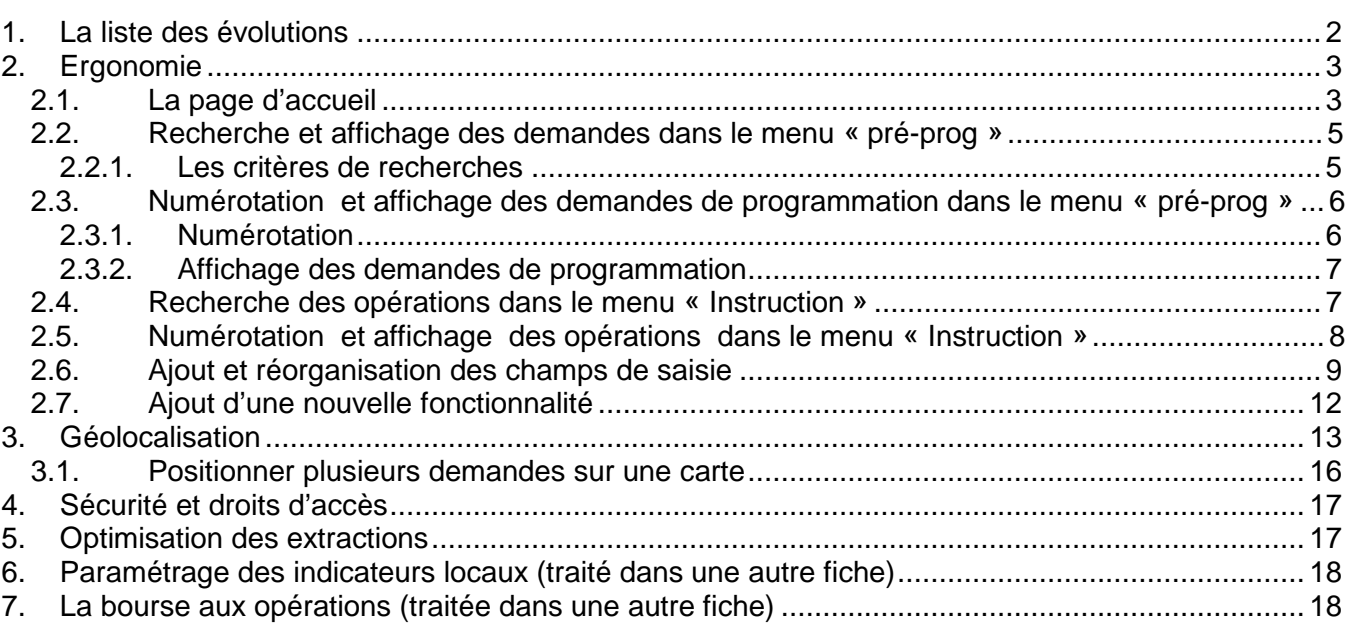

# **1. La liste des évolutions**

- Ergonomie
	- o La page d'accueil
	- o Critères supplémentaires pour la recherche et l'affichage des demandes de programmation
	- o Nouvelle numérotation des demandes de programmation
	- o Ajout et réorganisation des champs de saisies
- La géolocalisation
- Sécurité et droits d'accès
	- o Création de nouveaux profils
- Optimisation des extractions
- Paramétrage des indicateurs locaux (traité dans une autre fiche)
- La bourse aux opérations (traitée dans une autre fiche)

# **2. Ergonomie**

## **2.1. La page d'accueil**

Evolution de cette page : à gauche « les notifications » à droite « les messages d'informations »

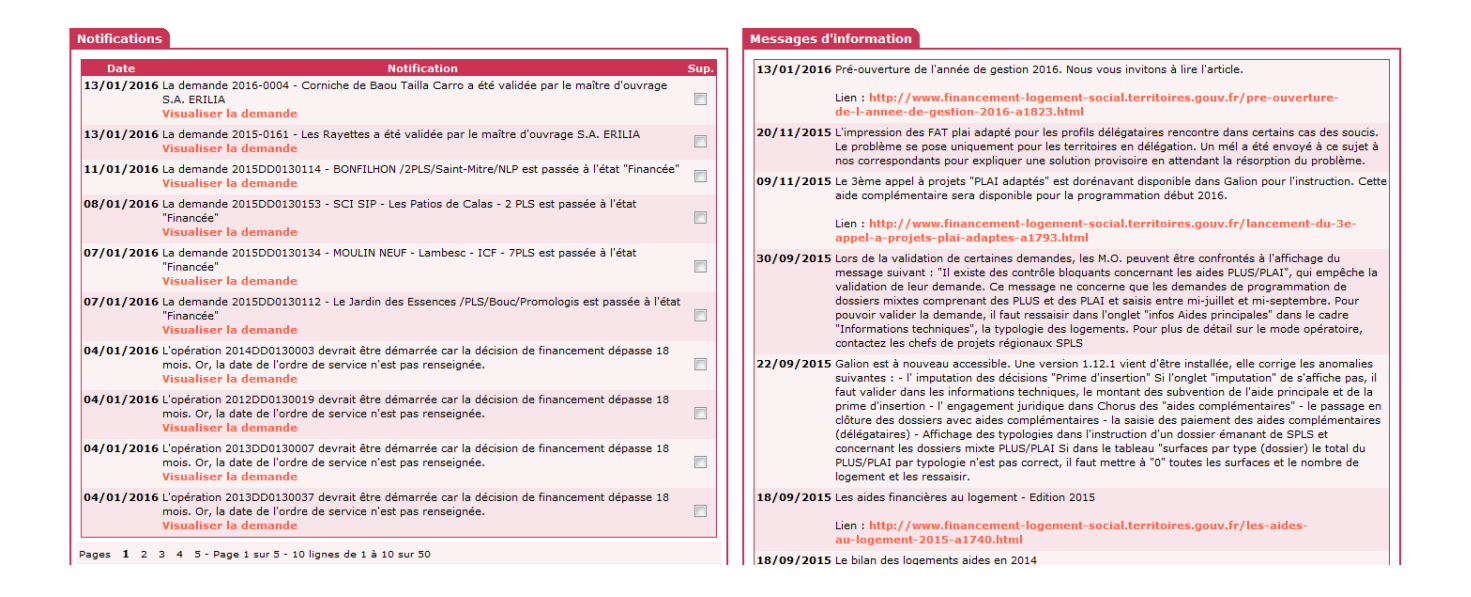

## **Purger les notifications après traitement par le Gestionnaire**

- **Sélectionner les notifications à purger en cochant la case**
- **Clic sur « supprimer »**

# **Notifications**

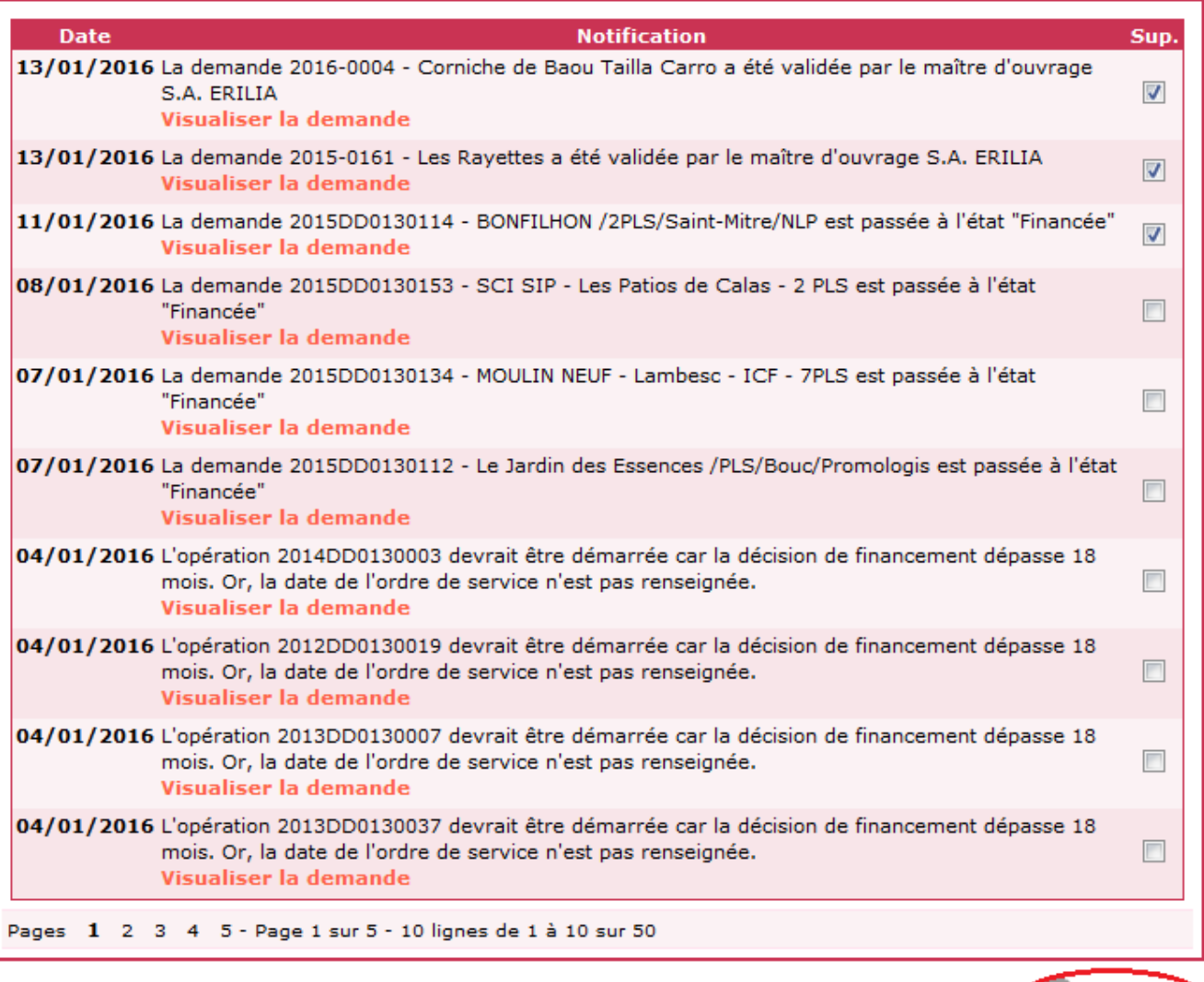

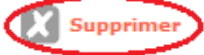

#### **2.2. Recherche et affichage des demandes dans le menu « pré-prog »**

L'utilisateur peut désormais paramétrer les critères de recherches de ces demandes.

#### **2.2.1. Les critères de recherches**

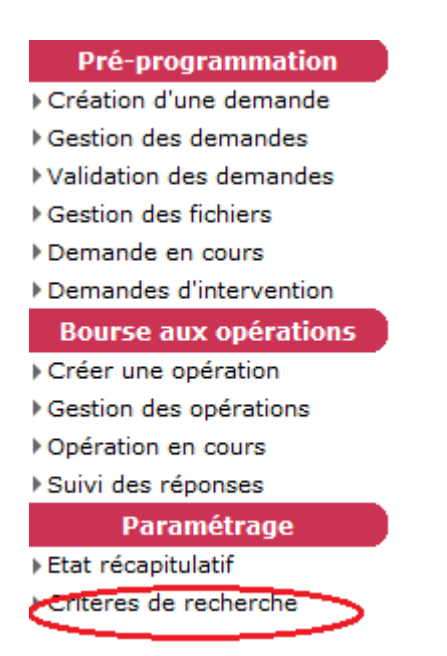

Le moteur de recherches d'une opération a été complété avec l'ajout de critères supplémentaires pour permettre aux gestionnaires gérant une volumétrie importante de dossiers, de pouvoir affiner leurs recherches.

Cette nouvelle fonction permet de paramétrer les critères de recherches des demandes de programmation selon les besoins de chacun des gestionnaires

De nouveaux critères ont été ajoutés, notamment « présence aide » qui permet d'afficher le produit PLUS PLAI etc…

## **Menu « Pré-prog »**

**Rubrique « Paramètrage »** 

#### **Clic sur Critères de recherche**

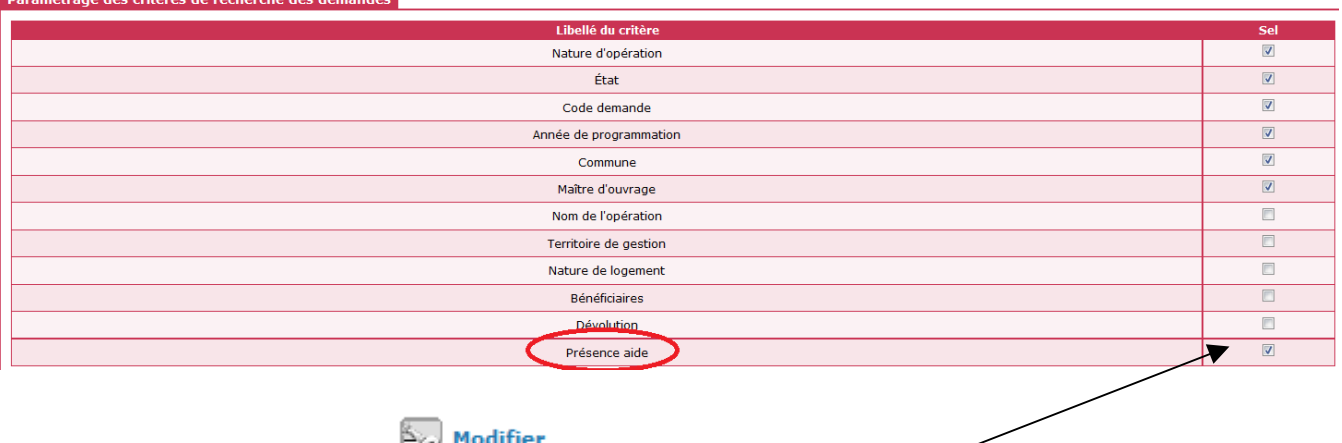

**Clic sur CO CO pour cocher ou décocher les critères** 

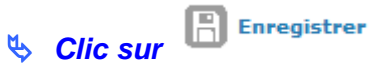

Lors de la recherche des demandes, les critères sélectionnés permettent de cibler plus précisément les résultats

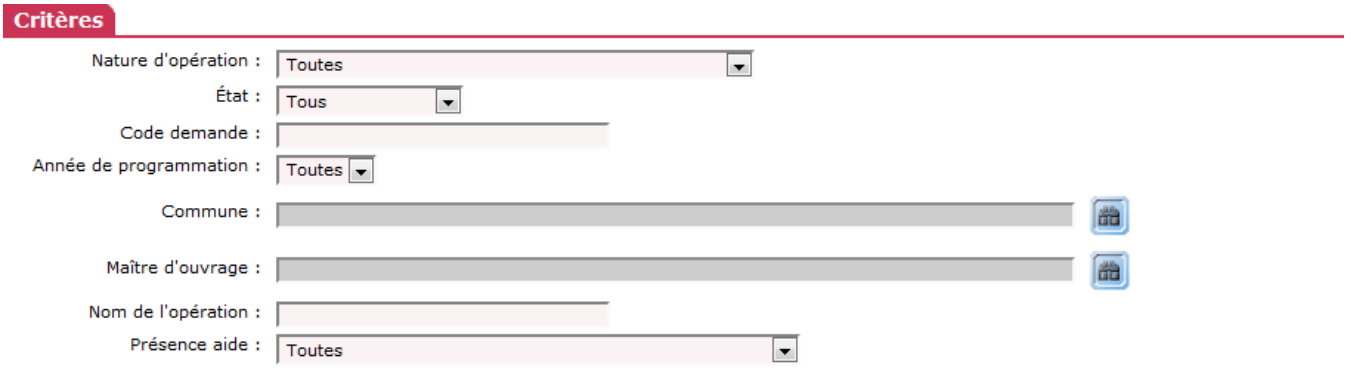

#### et le résultat de la recherche affiche toutes les informations des critères sélectionnés

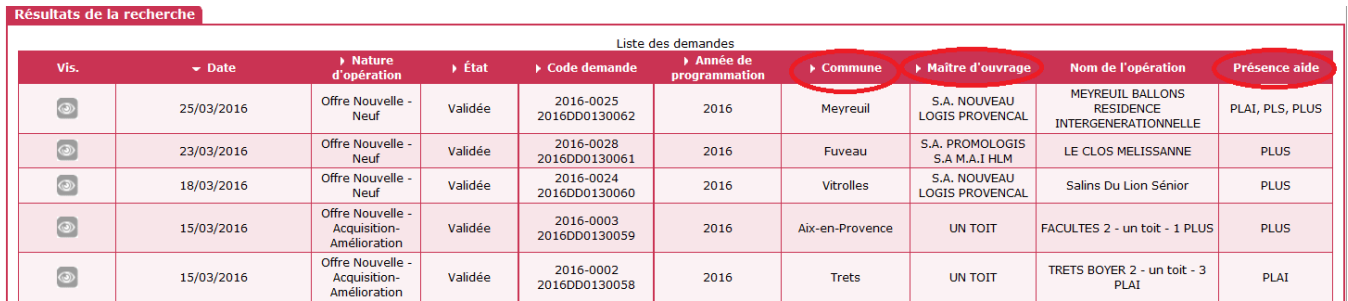

#### **2.3. Numérotation et affichage des demandes de programmation dans le menu « pré-prog »**

#### **2.3.1. Numérotation**

Un changement dans la numérotation des demandes de programmation

Lors de la création de la demande et tant que celle-ci est à l'état « en cours » le numéro de la demande reste inchangé chez le M.O.

- 2016-0001 Année de gestion en cours suivi d'un numéro chronologique sur 4 chiffres

Quand la demande passe à l'Etat « validée » le numéro de la demande précédemment incrémenté est complété du numéro de l'opération dans GALION. Ainsi le MO et le gestionnaire partageront un numéro d'opération unique, ce qui supprimera toute ambiguïté.

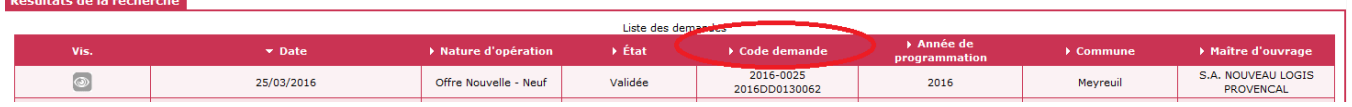

### **2.3.2. Affichage des demandes de programmation**

Pour les demandes « validée » « instruite » « financée » etc….émanant de la programmation

Dans la colonne « code demande » affichage du numéro de la demande de programmation saisie par le MO et du numéro de l'opération de Galion

Pour les opérations « instruite » « financée » etc….saisies directement dans Galion

Dans la colonne « code demande » affichage uniquement du numéro Galion.

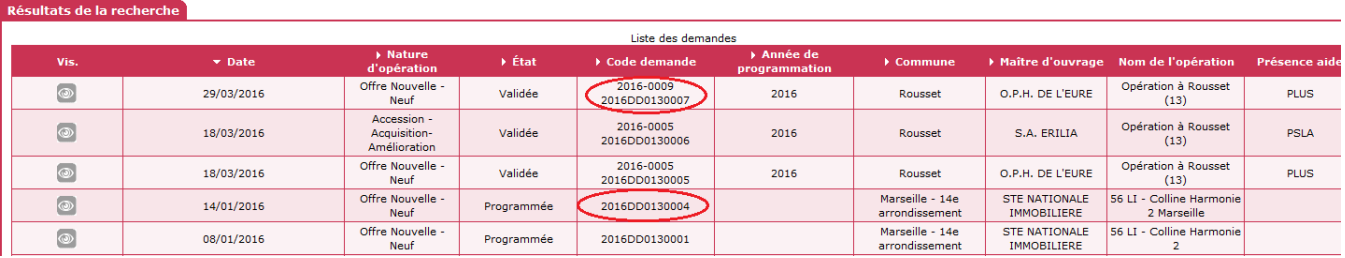

## **2.4. Recherche des opérations dans le menu « Instruction »**

L'utilisateur peut désormais paramétrer les critères de recherche de ces demandes :

- **Menu « Administration »** 
	- **Rubrique « Paramétrage »** 
		- **Clic sur « Critères de recherche »**

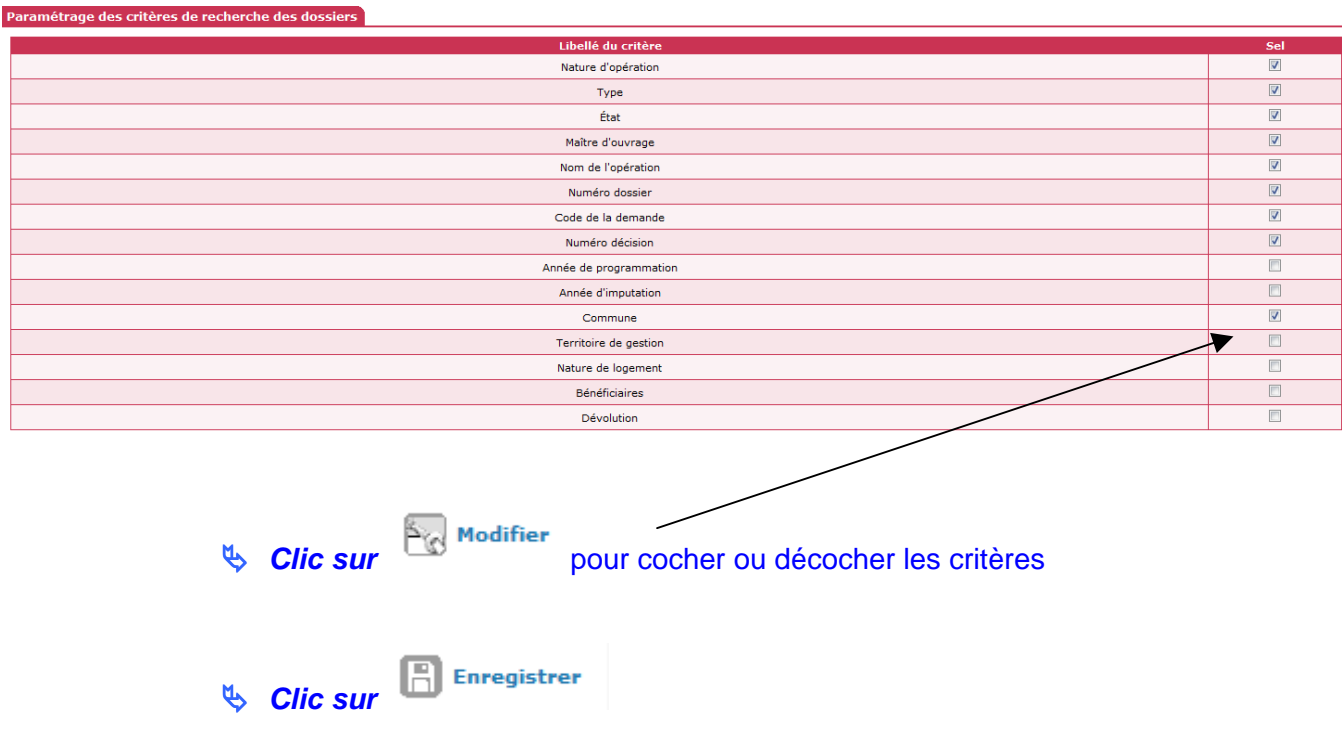

Lors de la recherche des demandes, les critères sélectionnés permettent de cibler plus précisément les résultats

Pour le nom de l'opération (la caste majuscule minuscule doit être respectée)

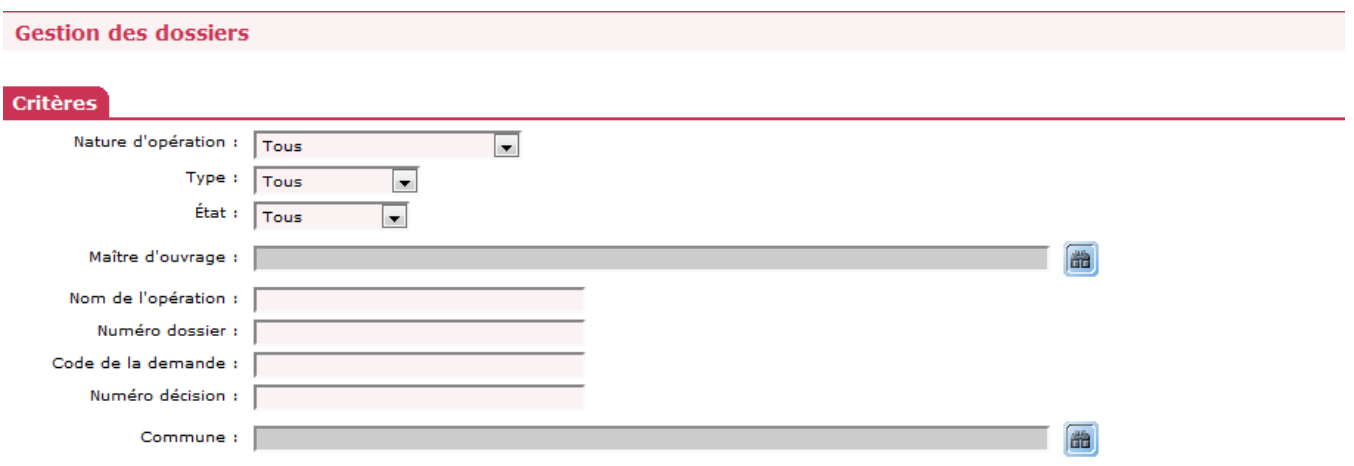

et le résultat de la recherche affiche toutes les informations des critères sélectionnés.

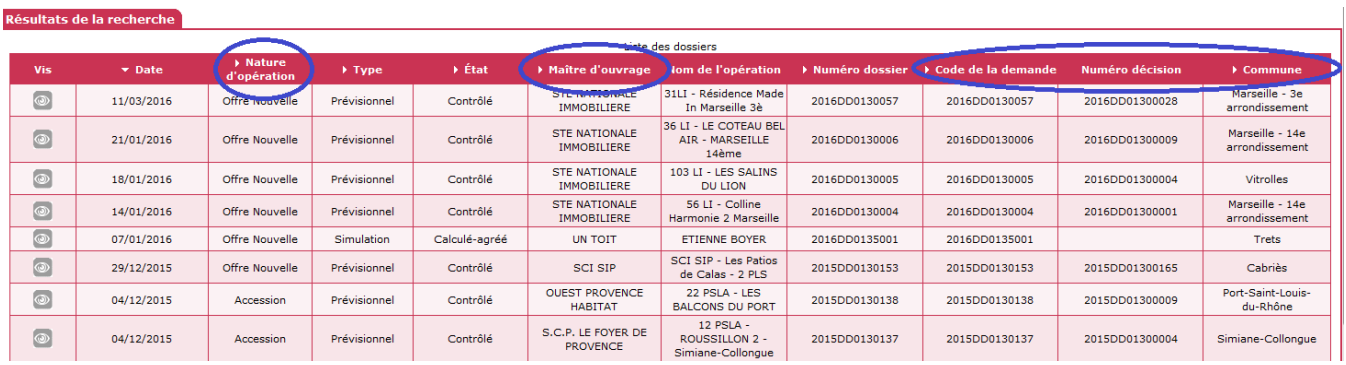

## **2.5. Numérotation et affichage des opérations dans le menu « Instruction »**

Pour les opération émanant de la programmation

- Dans la colonne « numéro de dossier » affichage du numéro de l'opération de Galion
- Dans la colonne « code demande » affichage du numéro de la demande de programmation saisie par le MO

#### Pour les opérations saisies directement dans Galion

Les numéros de la colonne « numéro de dossier » et « code demande » seront identiques.

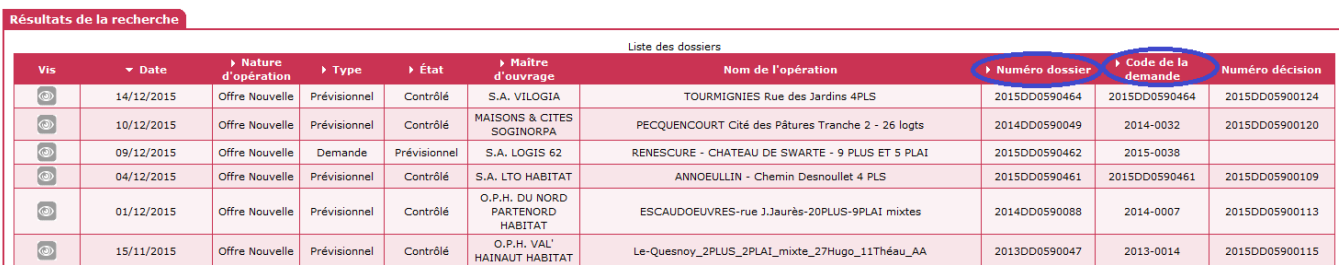

## **ONGLET « Infos générales »**

Ajout du Maître d'œuvre et de son SIREN

Il est possible de renseigner le Maître d'œuvre et son siren dans les informations générales

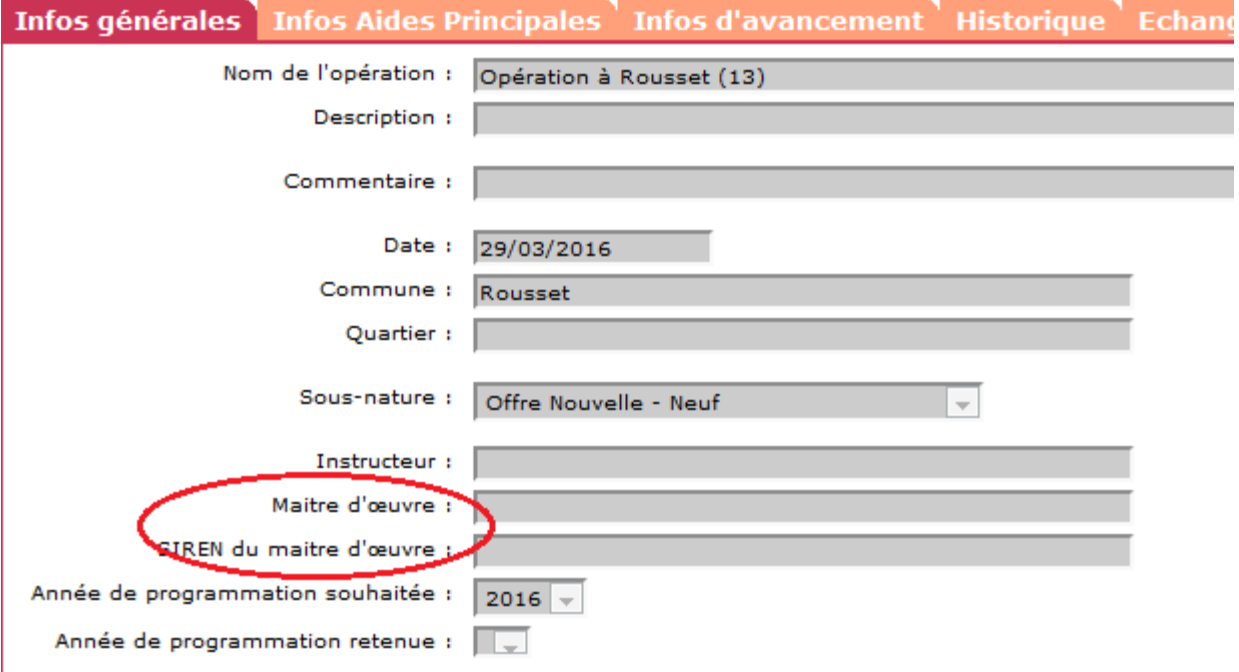

## **ONGLET « Infos d'avancement » modifié pour :**

# **- regrouper certaines informations précédemment affichées dans l'onglet « infos générales »**

- le « classement de la programmation »
- « date de dépôt prévisionnel du dossier papier »
- > Date de réception du dossier papier
- Les dates et prorogation de l' »Ordre de service »
- Les dates et prorogation de la « Déclaration d'achèvement des travaux »
- les informations du « permis de construire »
- La date de la « signature de convention APL »

## **- ajouter de nouvelles informations relatives aux**

- Dates des « Avis » »
	- o Avis EPCI
	- o Avis département
	- o Avis région
	- o Avis commune
	- o Avis CDC
	- o Avis CIL (PEEC)
- > Dates du suivi de l'opération
	- o Avant projet sommaire
	- o Avant projet détaillé
	- o Lancement appel d'offre
	- o Résultat de la consultation
	- o Maîtrise du foncier
- La date de « Mise en service prévisionnelle » et la date de « Mise en service »

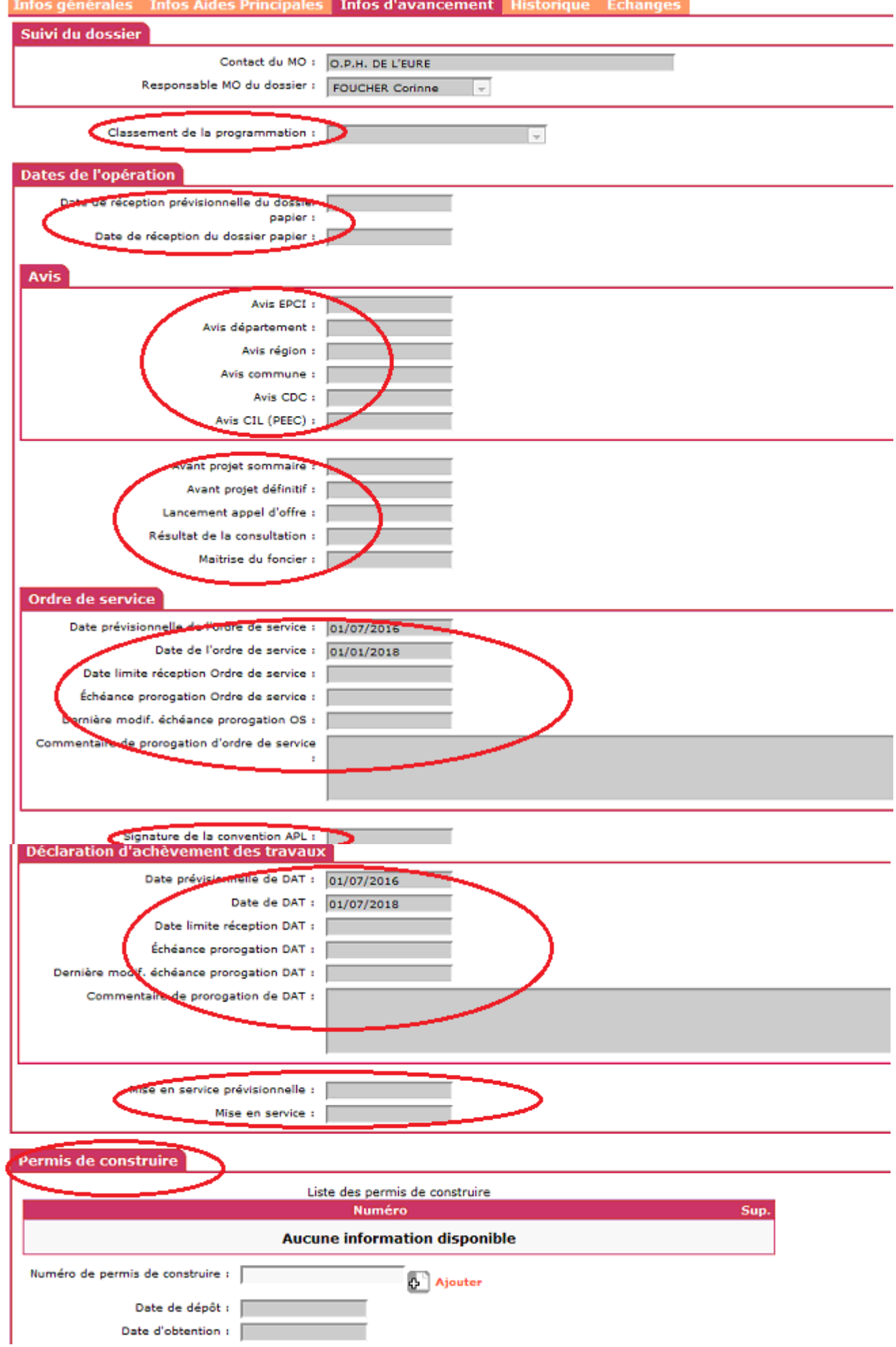

#### **2.7. Ajout d'une nouvelle fonctionnalité**

Rubrique synthétisant l'ensemble des demandes d'interventions. Cela concerne uniquement l'utilisation de la procédure de « Dématérialisation » en cours d'expérimentation sur 3 régions

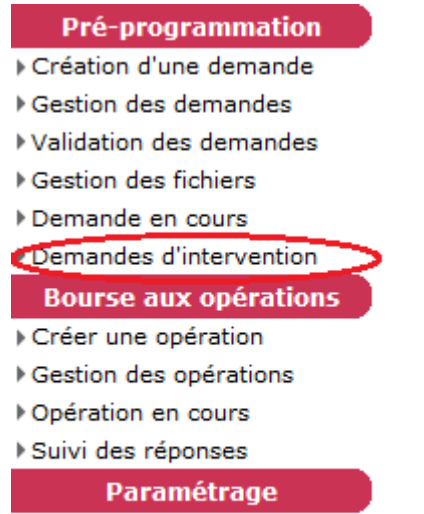

Etat récapitulatif

Critères de recherche

Liste de toutes les demandes de paiements ou de modifications faites par le MO ou le téléversement des PJ

#### **Menu « Pré-prog »**

#### **Rubrique « Pré-programmation »**

#### **Clic sur Demande d'intervention**

Possibilité de sélectionner les critères « Commune » en utilisant l'assistant et/ou personne en charge

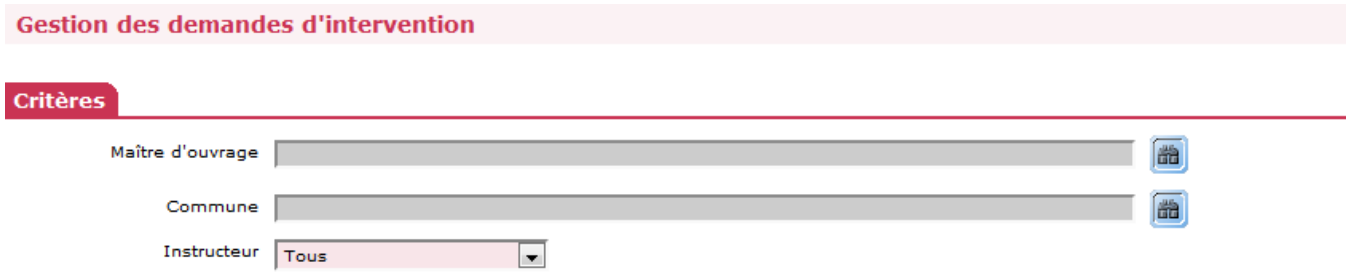

#### Affichage de toutes les demandes d'intervention selon les critères sélectionnés

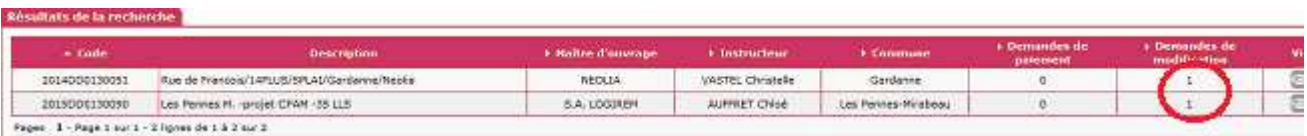

## **3. Géolocalisation**

Les « coordonnées GPS » et « les Références cadastrales » sont mises à jour par le Maître d'ouvrage lors de la saisie de la demande de programmation.

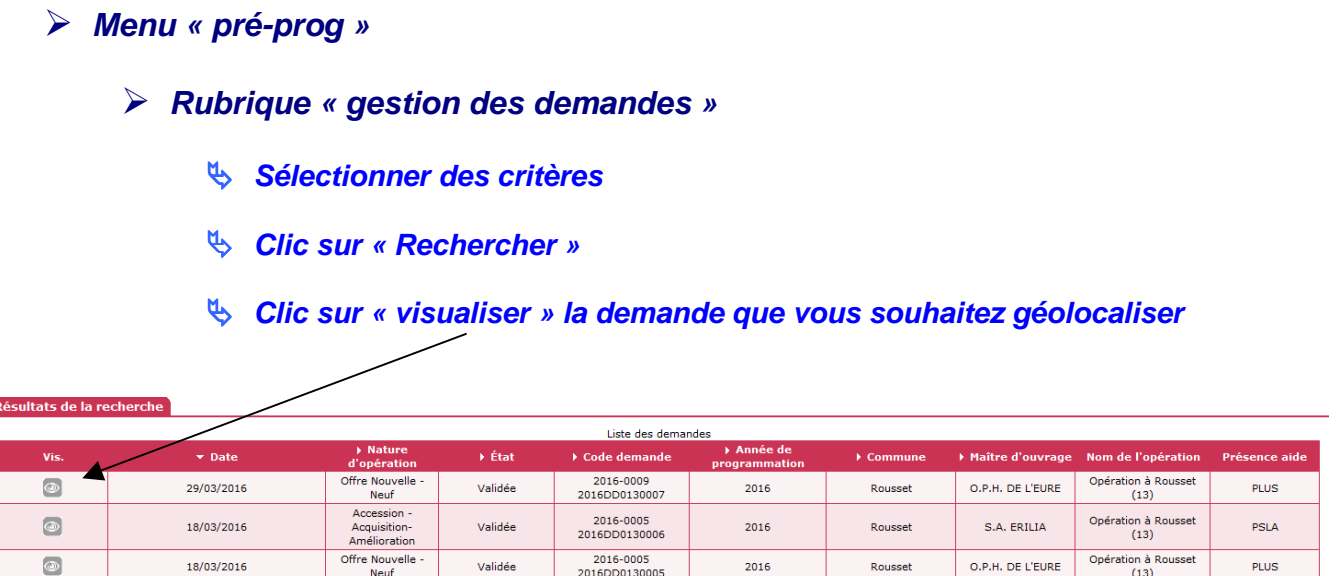

Le gestionnaire peut ensuite « géolocaliser » l'opération sur une carte

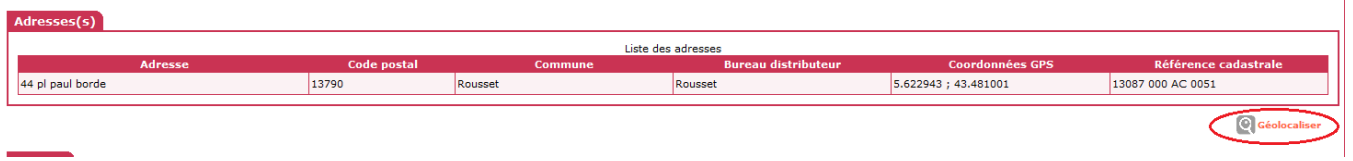

**Si la demande de programmation est saisie par le gestionnaire** 

- **Menu « pré-prog »** 
	- **Rubrique « création d'une demande »**

Lors de la saisie de l'adresse de la demande de programmation, le bouton « mettre à jour » permet de récupérer les « coordonnées GPS » et « les Références cadastrales ».

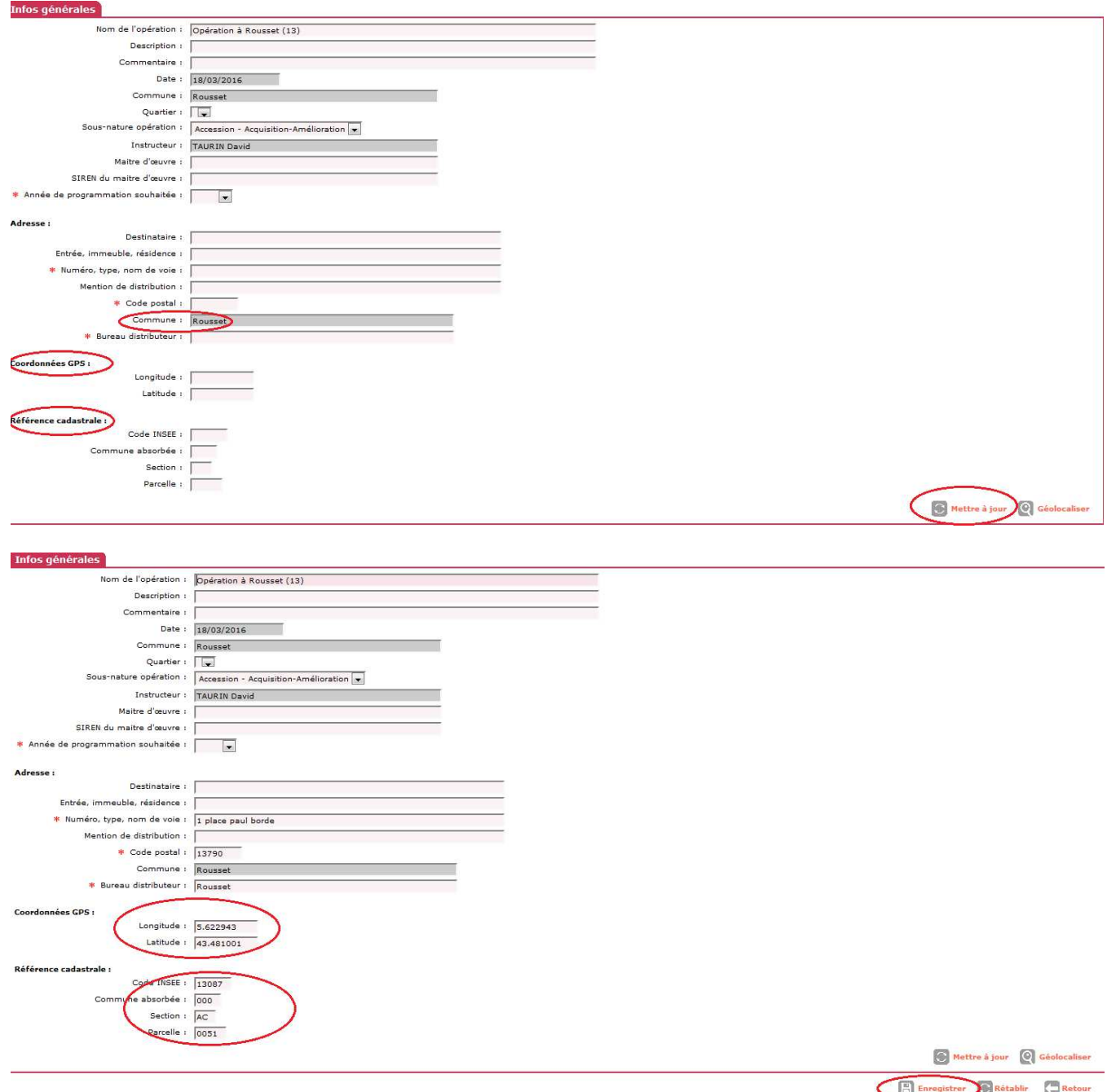

Si l'adresse n'est pas connue, la saisie des « références cadastrales » est obligatoire.

# **Saisir les « Références cadastrales »**

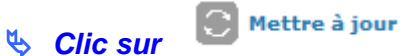

Les « coordonnées GPS » s'affichent.

Après l'enregistrement des données, le bouton « géolocaliser » permet de localiser l'opération sur une carte.

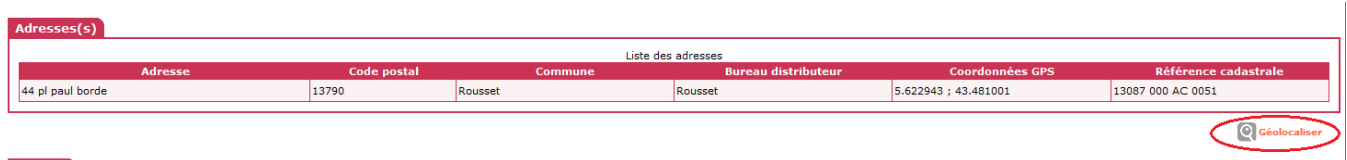

En « parcelle cadastrale »

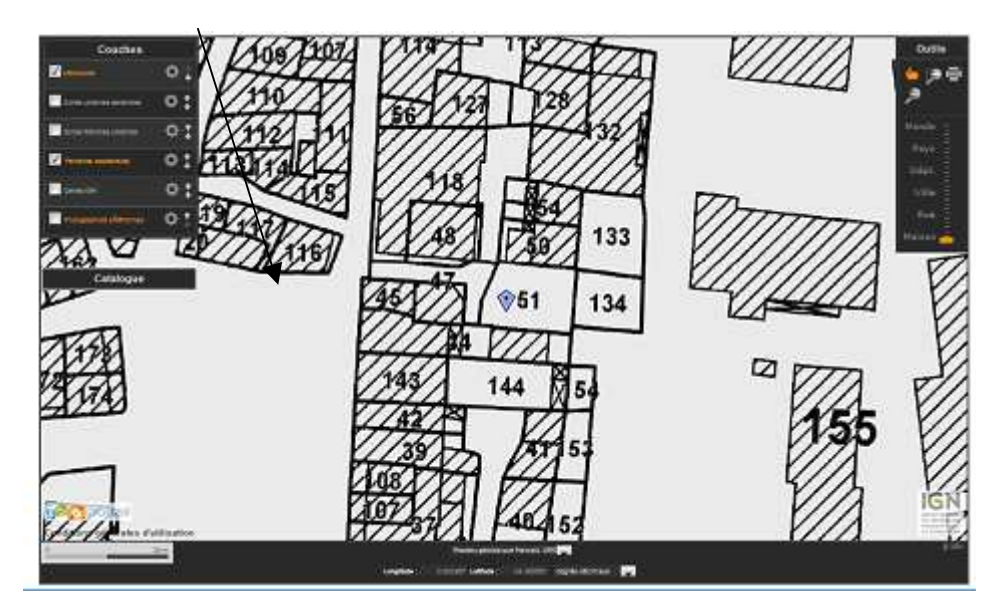

En « carte IGN »

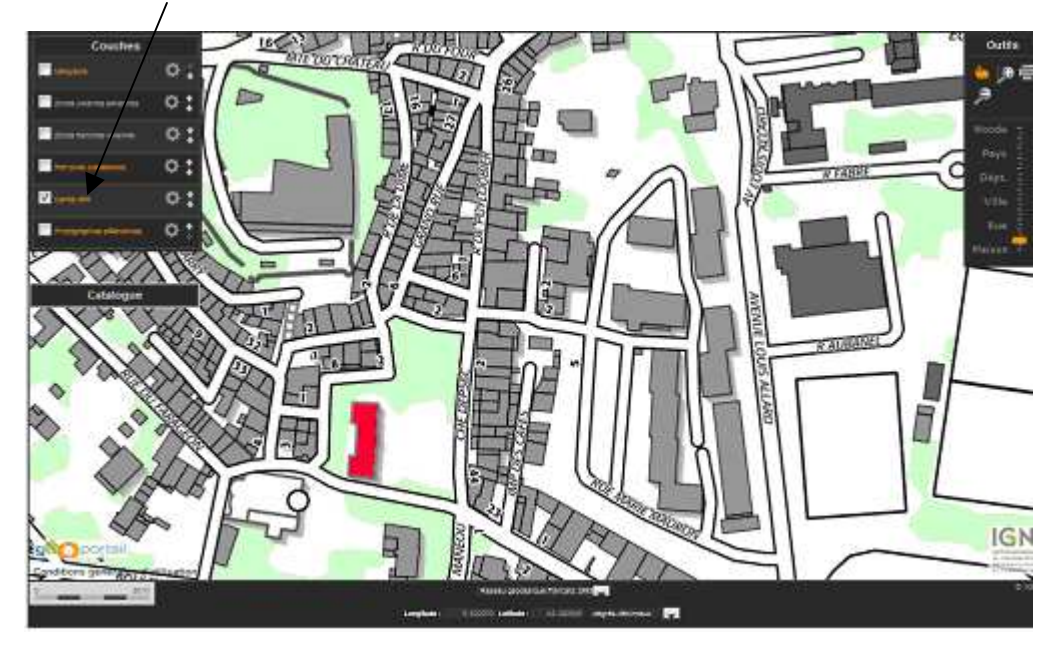

En « photographie aérienne »

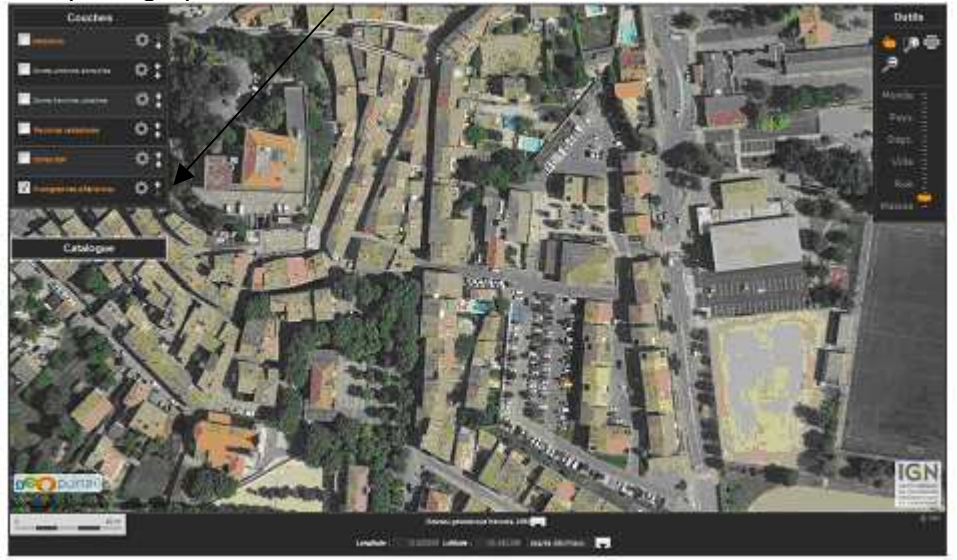

Pour plus de détail sur les fonds de carte, une fiche utilisateur sera disponible prochainement.

### **3.1. Positionner plusieurs demandes sur une carte**

# **Recherche et affichage du listing des demandes**

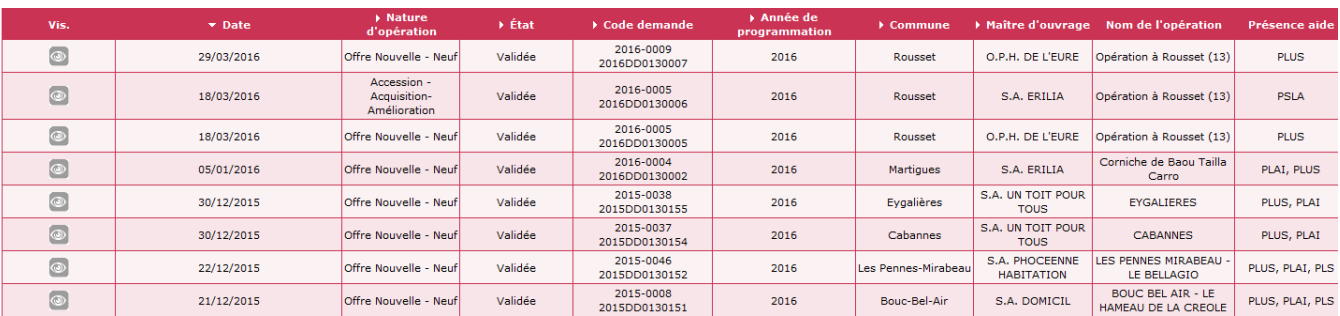

## **O** Géolocaliser

#### **Clic sur**

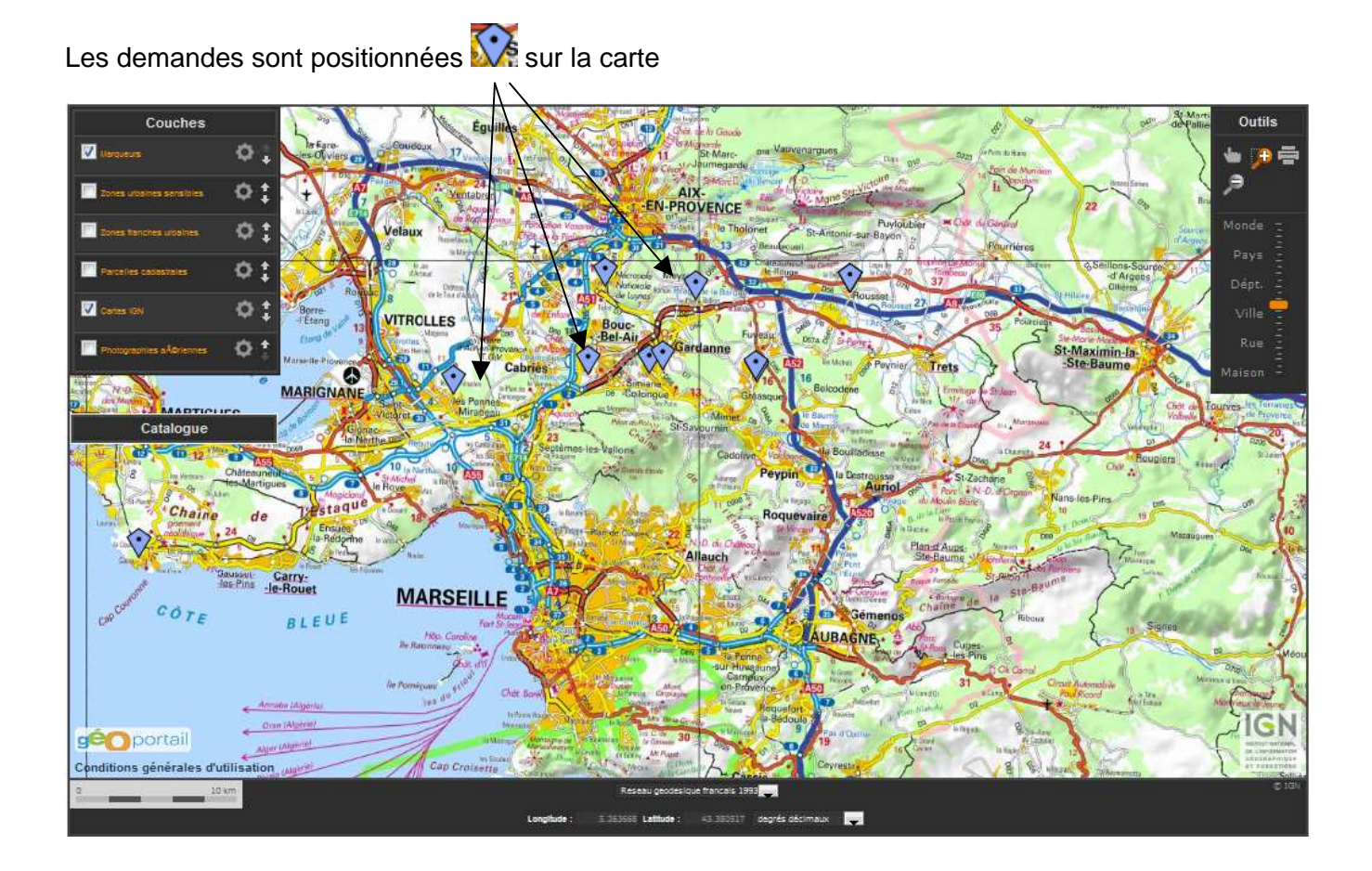

## **4. Sécurité et droits d'accès**

Création d'un profil « lecteur programmation Etat » et « lecteur programmation Délégataire » qui intègrent l'ensemble des droits du profil « lecteur » actuel mais avec une visibilité sur la programmation.

Création d'un profil « Instructeur local délégataire avec MAD sans possibilité de programmer» qui ne permet pas la programmation.

Les demandes de création de ces profils seront demandées à l'assistance : galionassistance@developpement-durable.gouv.fr

## **5. Optimisation des extractions**

L'édition des Etats récapitulatifs a été enrichie par l'ajout d'informations complémentaires.

- Date de réception de l'avis de l'EPCI
- Date de réception de l'avis du département
- Date de réception de l'avis de la région
- Date de réception de l'avis de la commune
- Date de réception de l'avis du CDC
- Date de réception de l'avis du CIL
- Date de réception de l'avant projet sommaire
- Date de réception de l'avant projet d&définitif
- Date de lancement de l'appel d'offre
- Date de résultat de la consultation
- Nouvelle date pour remplir l'ordre de service
- Date dernière modif, échéance de prorogation de l'ordre de service
- Nouvelle Date pour remplir la DAT
- Date dernière modif. échéance de prorogation de la DAT
- Date de mise en service prévisionnelle (nouvelle date)
- Date de mise en service (nouvelle date)
- -

Pour sélectionner de nouveaux champs

**Menu « Pré-prog »** 

**Rubrique « Paramètrage »** 

- **Clic sur « Etats récapitulatifs »**
- **Clic sur « modifier »**

#### **Cocher ou décochez les informations que vous souhaitez ou ne souhaitez pas voir apparaître dans l'Etat récapitulatif**

Tous les champs sélectionnés dans ce paramétrage s'affichent lors de l'édition des « Etats Récapitulatifs»

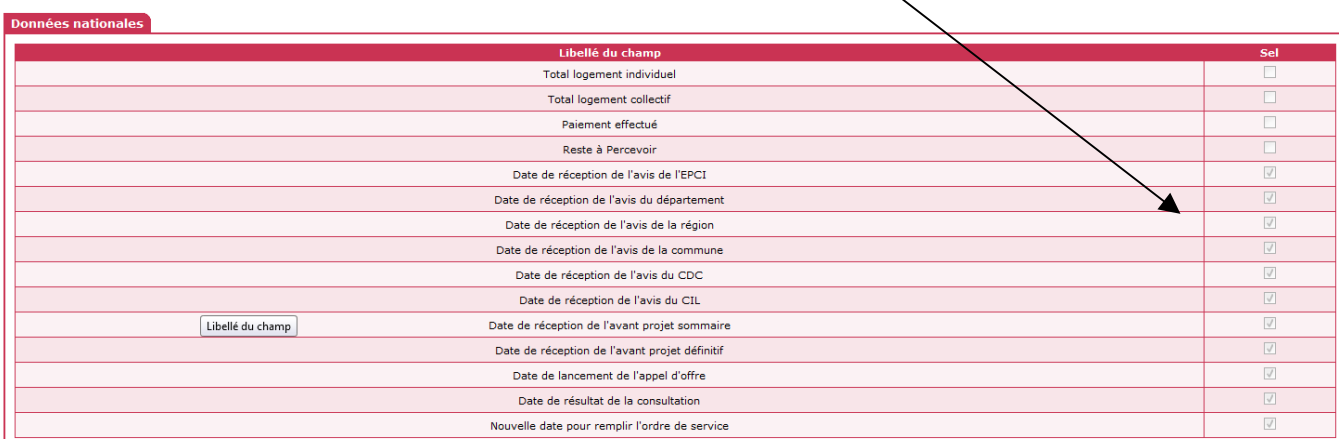

# **6. Paramétrage des indicateurs locaux (traité dans une autre fiche)**

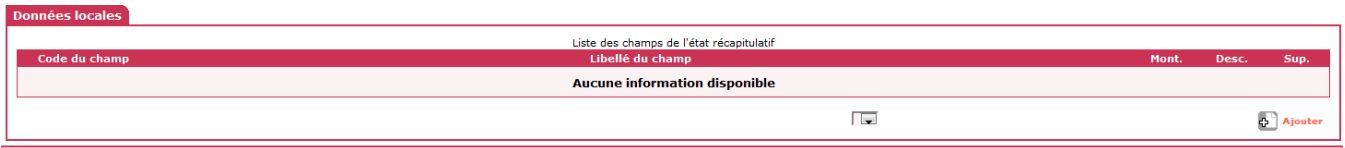

# **7. La bourse aux opérations (traitée dans une autre fiche)**